# **Alibaba Cloud CLI**

**Installation Guide** 

## Legal disclaimer

Alibaba Cloud reminds you to carefully read and fully understand the terms and conditions of this legal disclaimer before you read or use this document. If you have read or used this document, it shall be deemed as your total acceptance of this legal disclaimer.

- 1. You shall download and obtain this document from the Alibaba Cloud website or other Alibaba Cloud-authorized channels, and use this document for your own legal business activities only. The content of this document is considered confidential information of Alibaba Cloud. You shall strictly abide by the confidentiality obligations. No part of this document shall be disclosed or provided to any third party for use without the prior written consent of Alibaba Cloud.
- **2.** No part of this document shall be excerpted, translated, reproduced, transmitted, or disseminated by any organization, company, or individual in any form or by any means without the prior written consent of Alibaba Cloud.
- 3. The content of this document may be changed due to product version upgrades, adjustments, or other reasons. Alibaba Cloud reserves the right to modify the content of this document without notice and the updated versions of this document will be occasionally released through Alibaba Cloud-authorized channels. You shall pay attention to the version changes of this document as they occur and download and obtain the most up-to-date version of this document from Alibaba Cloud-authorized channels.
- 4. This document serves only as a reference guide for your use of Alibaba Cloud products and services. Alibaba Cloud provides the document in the context that Alibaba Cloud products and services are provided on an "as is", "with all faults" and "as available" basis. Alibaba Cloud makes every effort to provide relevant operational guidance based on existing technologies. However, Alibaba Cloud hereby makes a clear statement that it in no way guarantees the accuracy, integrity, applicability, and reliability of the content of this document, either explicitly or implicitly. Alibaba Cloud shall not bear any liability for any errors or financial losses incurred by any organizations, companies, or individual s arising from their download, use, or trust in this document. Alibaba Cloud shall not, under any circumstances, bear responsibility for any indirect, consequential, exemplary , incidental, special, or punitive damages, including lost profits arising from the use or trust in this document, even if Alibaba Cloud has been notified of the possibility of such a loss.

- 5. By law, all the contents in Alibaba Cloud documents, including but not limited to pictures, architecture design, page layout, and text description, are intellectual property of Alibaba Cloud and/or its affiliates. This intellectual property includes, but is not limited to, trademark rights, patent rights, copyrights, and trade secrets. No part of this document shall be used, modified, reproduced, publicly transmitted, changed, disseminated, distributed, or published without the prior written consent of Alibaba Cloud and/or its affiliates. The names owned by Alibaba Cloud shall not be used, published, or reproduced for marketing, advertising, promotion, or other purposes without the prior written consent of Alibaba Cloud. The names owned by Alibaba Cloud include, but are not limited to, "Alibaba Cloud", "Aliyun", "HiChina", and other brands of Alibaba Cloud and/or its affiliates, which appear separately or in combination, as well as the auxiliary signs and patterns of the preceding brands, or anything similar to the company names, trade names, trademarks, product or service names, domain names, patterns, logos, marks, signs, or special descriptions that third parties identify as Alibaba Cloud and/or its affiliates.
- **6.** Please contact Alibaba Cloud directly if you discover any errors in this document.

II Issue: 20200701

## **Document conventions**

| Style        | Description                                                                                                    | Example                                                                                                    |  |
|--------------|----------------------------------------------------------------------------------------------------|----------------------------------------------------------------------------------------------------|--|
|              | A danger notice indicates a situation that will cause major system changes, faults, physical injuries, and other adverse results. | Danger: Resetting will result in the loss of user configuration data.                                       |  |
| <b>A</b>     | A warning notice indicates a situation that may cause major system changes, faults, physical injuries, and other adverse results. | Warning: Restarting will cause business interruption. About 10 minutes are required to restart an instance. |  |
| !            | A caution notice indicates warning information, supplementary instructions, and other content that the user must understand.      | Notice:  If the weight is set to 0, the server no longer receives new requests.                             |  |
|              | A note indicates supplemental instructions, best practices, tips, and other content.                                              | Note: You can use Ctrl + A to select all files.                                                             |  |
| >            | Closing angle brackets are used to indicate a multi-level menu cascade.                                                           | Click Settings > Network > Set network type.                                                                |  |
| Bold         | Bold formatting is used for buttons , menus, page names, and other UI elements.                                                   | Click <b>OK</b> .                                                                                           |  |
| Courier font | Courier font is used for commands.                                                                                                | Run the cd /d C:/window<br>command to enter the Windows<br>system folder.                                   |  |
| Italic       | Italic formatting is used for parameters and variables.                                                                           | bae log listinstanceid<br>Instance_ID                                                                       |  |
| [] or [a b]  | This format is used for an optional value, where only one item can be selected.                                                   | ipconfig [-all -t]                                                                                          |  |

| Style       | Description                                                                    | Example               |
|-------------|--------------------------------------------------------------------------------|-----------------------|
| {} or {a b} | This format is used for a required value, where only one item can be selected. | switch {active stand} |

II Issue: 20200701

## **Contents**

| Legal disclaimer     | I |
|----------------------|---|
| Document conventions | I |
| 1 Windows            |   |
| 2 Linux              | 4 |
| 3 MacOS              |   |

IV Issue: 20200701

## 1 Windows

This topic describes how to use an installation package to install Alibaba Cloud CLI on a windows operating system.

#### Procedure

1. Download the installation package for Windows.

You can download the installation package from:

- Official website: Use this link to download the latest version of Alibaba Cloud CLI directly.
- GitHub: Download the Alibaba Cloud CLI of the required version on GitHub.
- 2. Unzip the downloaded file to get the executable file named aliyun.exe.

Issue: 20200701 1

3. Configure environment variables.

To add the path of the directory where the aliyun.exe file is located to the **Path** environment variable, follow these steps:

a) Open the environment variable graphical interface. In the user variable set, select the **Path** variable, and click **Edit**.

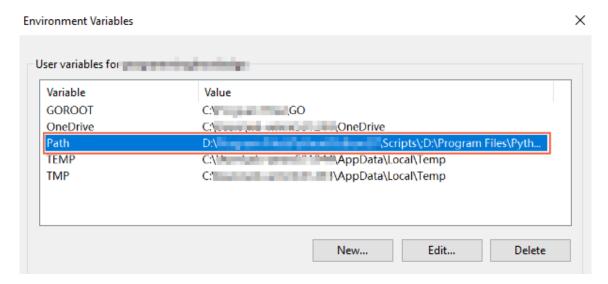

- b) Enter the path to the directory where the aliyun.exe file is located.
- c) Click **OK** on the Edit environment variables dialog box, then **OK** on the Environment variables dialog box.
- d) Optional: Open the terminal and run the following command to check whether the environment variable is configured successfully.
  - CMD terminal:

set path

PowerShell terminal:

\$env:path

After the environment variables are configured, you can use the Alibaba Cloud CLI directly on your terminal.

**4.** Optional: Run the following command on the terminal to check whether Alibaba Cloud CLI is installed successfully.

aliyun version

The system displays the current version number, which indicates that the installation is successful. The following is an example response:

3.0.16

Issue: 20200701 3

## 2 Linux

This topic describes how to install Alibaba Cloud CLI on Linux by downloading the installation package.

#### Procedure

1. Download the installation package for Linux.

#### Download links:

- Official website: Direct download link for the latest version of Alibaba Cloud CLI.
- GitHub: Download the Alibaba Cloud CLI of the required version from GitHub.

Assume that you have downloaded the installation package named aliyun-cli-linux-3.0. 16-amd64.tgz to the \$HOME/aliyun directory.

- 2. Decompress the downloaded file to obtain the executable file named aliyun.
  - a) Run the following command to switch the current directory to \$HOME/aliyun.

cd \$HOME/aliyun

b) Run the following command to unzip the file aliyun-cli-linux-3.0.16-amd64.tgz to \$ HOME/aliyun.

tar xzvf aliyun-cli-linux-3.0.16-amd64.tgz

3. Set environment variables.

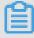

#### Note:

Before completing this step, make sure that the path /usr/local/bin exists in the system variable **PATH**. Otherwise, you must set available environment variables for aliyun.

Run the following command to copy aliyun to /usr/local/bin.

sudo cp aliyun /usr/local/bin

If you are the root user, remove the **sudo** command before you run the command.

After you set the environment variables for aliyun, you can start using Alibaba Cloud CLI on your terminal.

### 3 MacOS

This topic describes how to install Alibaba Cloud CLI on MacOS by downloading the installation package.

#### Procedure

1. Download the installation package for MacOS.

#### Download links:

- Official website: Direct download link for the latest version of Alibaba Cloud CLI.
- GitHub: Download the Alibaba Cloud CLI of the required version from GitHub.

Assume that you have downloaded the installation package named aliyun-cli-macosx-3 .0.16-amd64.tgz to the \$HOME/aliyun directory.

- 2. Decompress the downloaded file to obtain the executable file named aliyun.
  - a) Run the following command to switch the current directory to \$HOME/aliyun.

```
cd $HOME/aliyun
```

b) Run the following command to unzip the file aliyun-cli-macosx-3.0.16-amd64.tgz to \$ HOME/aliyun.

tar xzvf aliyun-cli-macosx-3.0.16-amd64.tgz

3. Set environment variables.

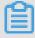

#### Note:

Before completing this step, make sure that the path /usr/local/bin exists in the system variable **PATH**. Otherwise, you must set available environment variables for aliyun.

Run the following command to copy aliyun to /usr/local/bin.

sudo cp aliyun /usr/local/bin

If you are the root user, remove the **sudo** command before you run the command.

After you set the environment variables for aliyun, you can start using Alibaba Cloud CLI on your terminal.

lssue: 20200701 5